#### **Как оплатить заказ из кошелька WebMoney**

После оформления заказа выберите способ оплаты — кошелек WebMoney.

- 1. Укажите номер телефона, который привязан к кошельку.
- 2. Введите проверочное число с картинки и нажмите «Далее».

## WebMoney **&** Transfer

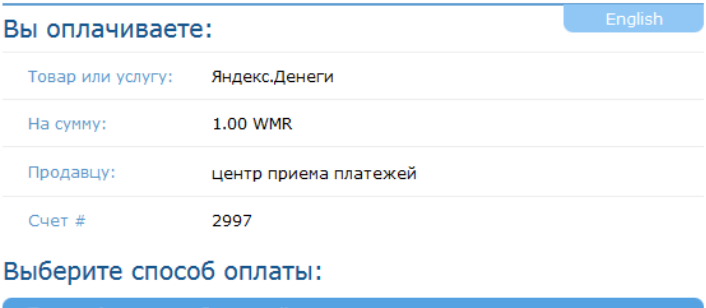

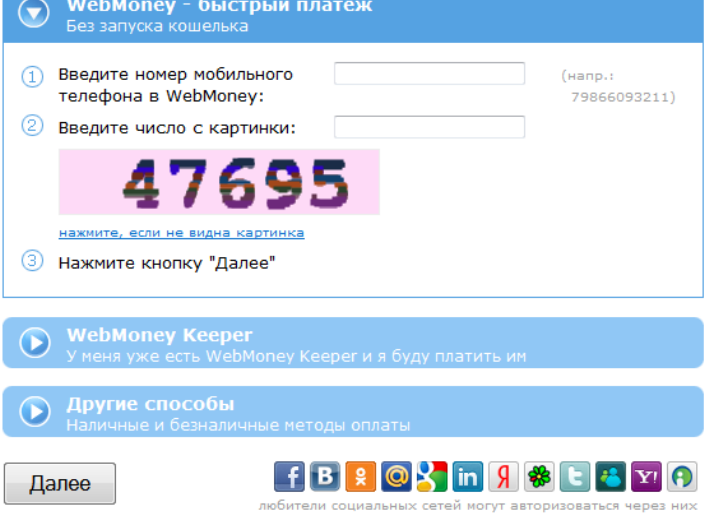

- 3. Введите код, который вы получили в SMS, и пароль от WebMoney.
- 4. Нажмите «Платеж подтверждаю».

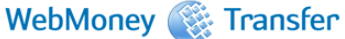

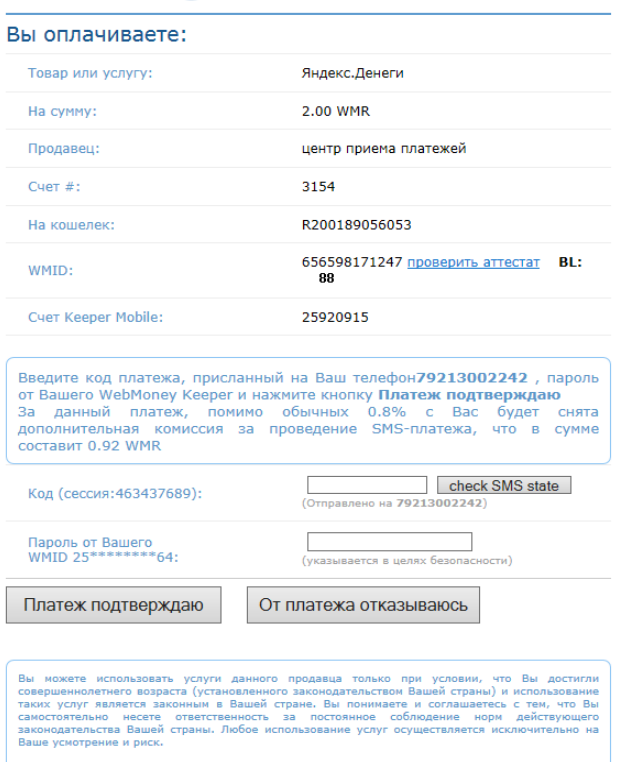

.<br>Для выполнения платежа на кошелек продавца нажните кнопку Платеж подтверждаю.<br>При отказе от платежа нажните кнопку От платежа отказываюсь.

### 5. Готово!

# WebMoney **Communist Transfer**

#### Оплата в пользу продавца выполнена

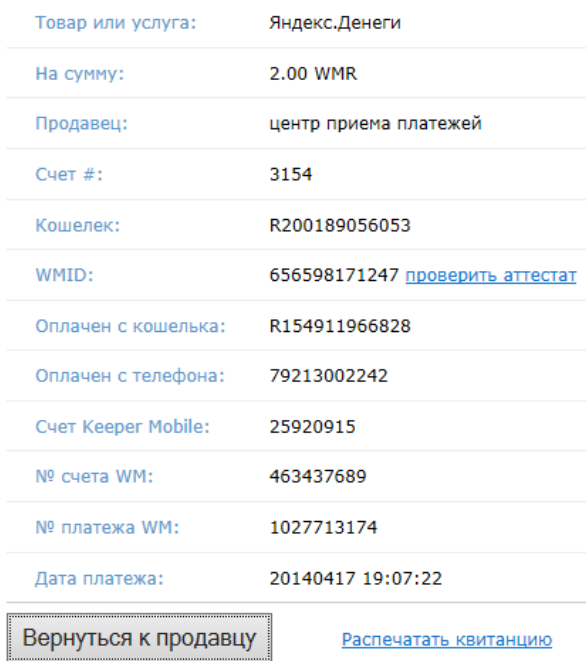